## **Инструкция по прохождения курса в ЭИОС**

## **для студентов (обучающихся)**

1. Откройте браузер и введите в адресную строку 77.243.3.94, нажмите Enter

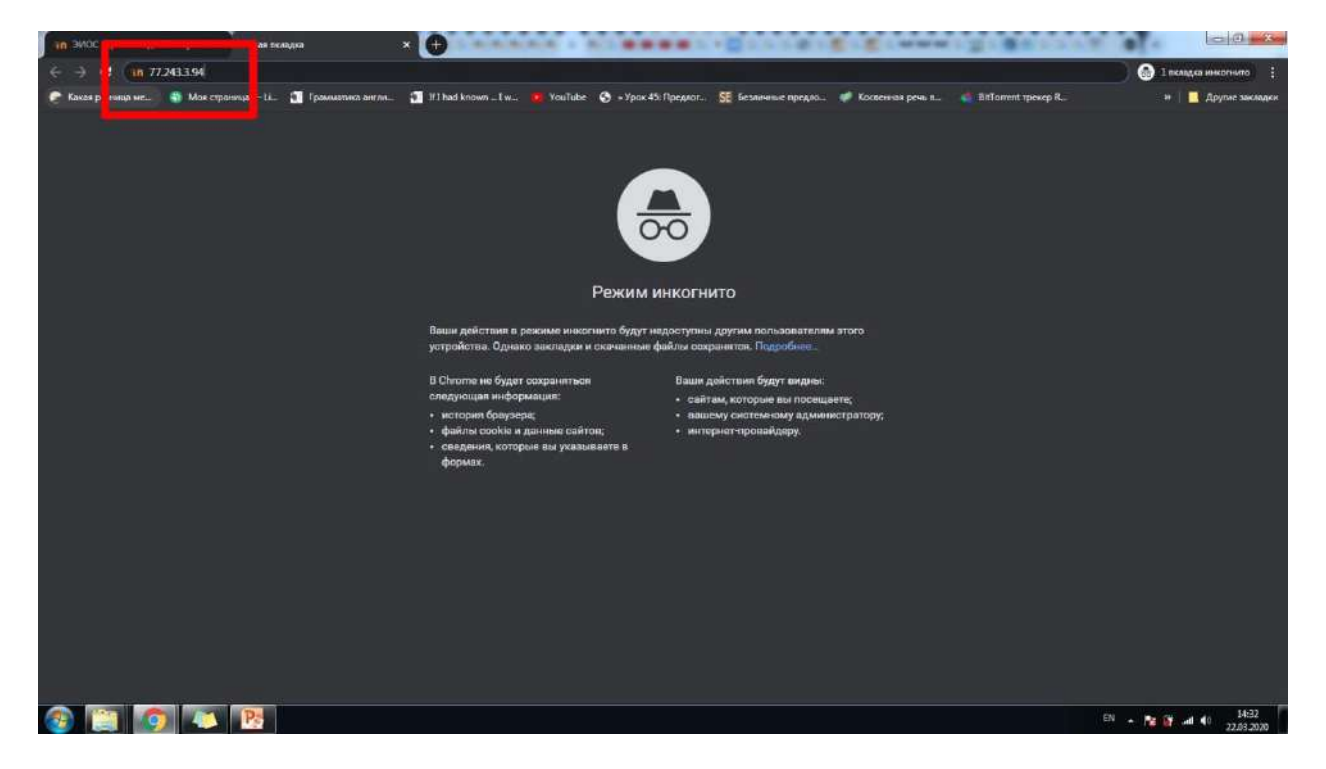

2. Вы зашли в Электронную информационно-образовательную среду Курского ж.д. техникума – филиала ПГУПС (далее – ЭИОС). Авторизуйтесь, нажав «Вход» в правом верхнем углу страницы.

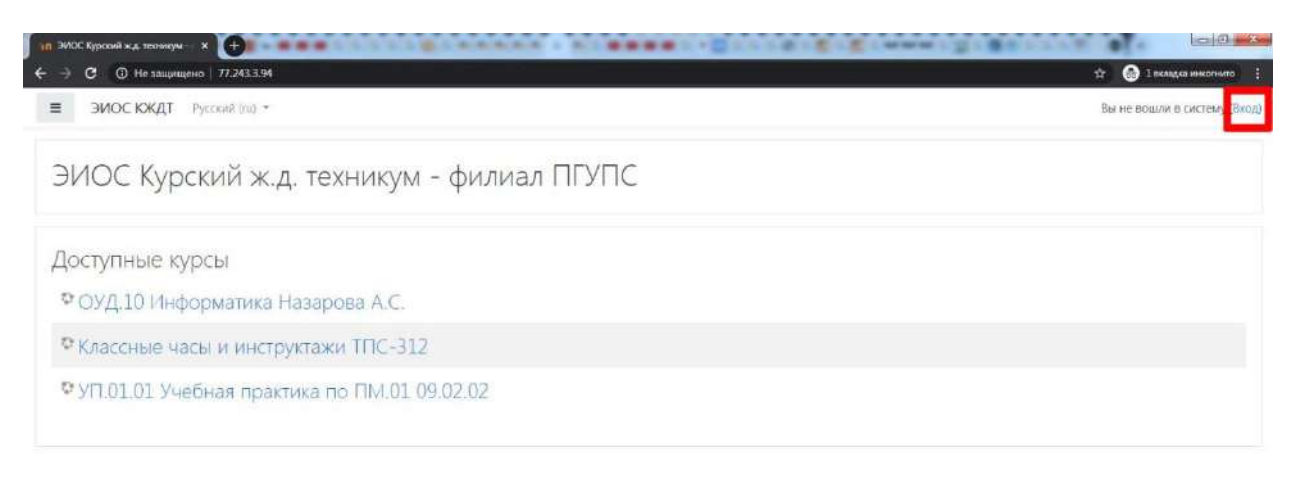

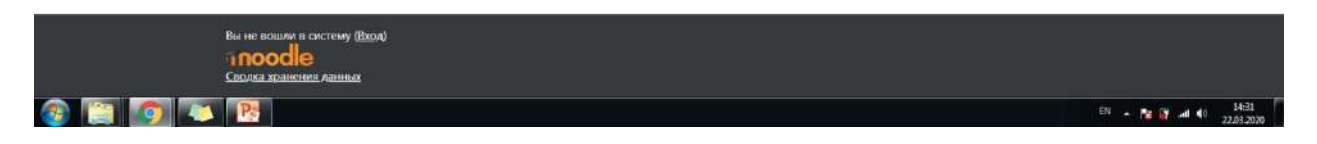

3. Введите логин и пароль, полученные от классного руководителя. Нажмите «Вход».

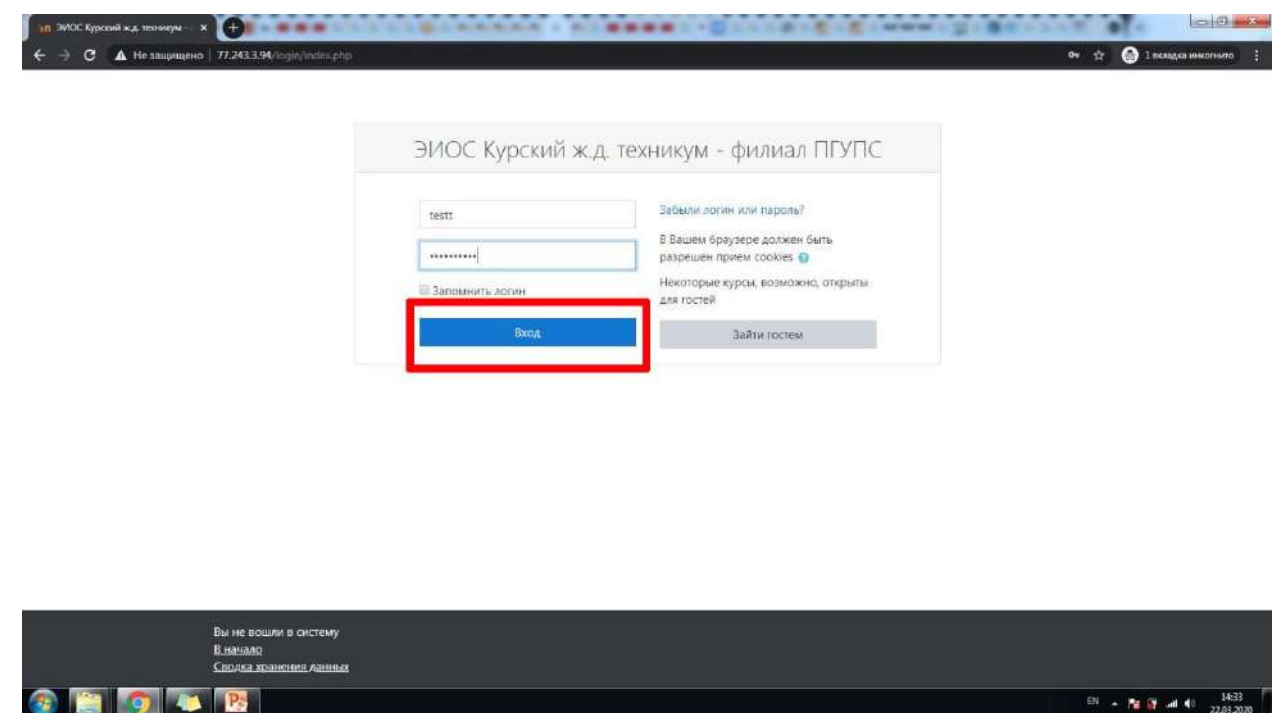

4. Вам необходимо сменить пароль. Обязательно запишите его, т.к. в случае утери доступа к личному кабинету нет гарантии восстановления всех введенных вами данных (в т.ч. данных о прохождении курсов). Обратите внимание на требования к сложности пароля. Также обратите внимание на значок белого восклицательного знака в красном круге – данным значком в ЭИОС маркируются поля, ОБЯЗАТЕЛЬНЫЕ к заполнению. Нажмите «Сохранить».

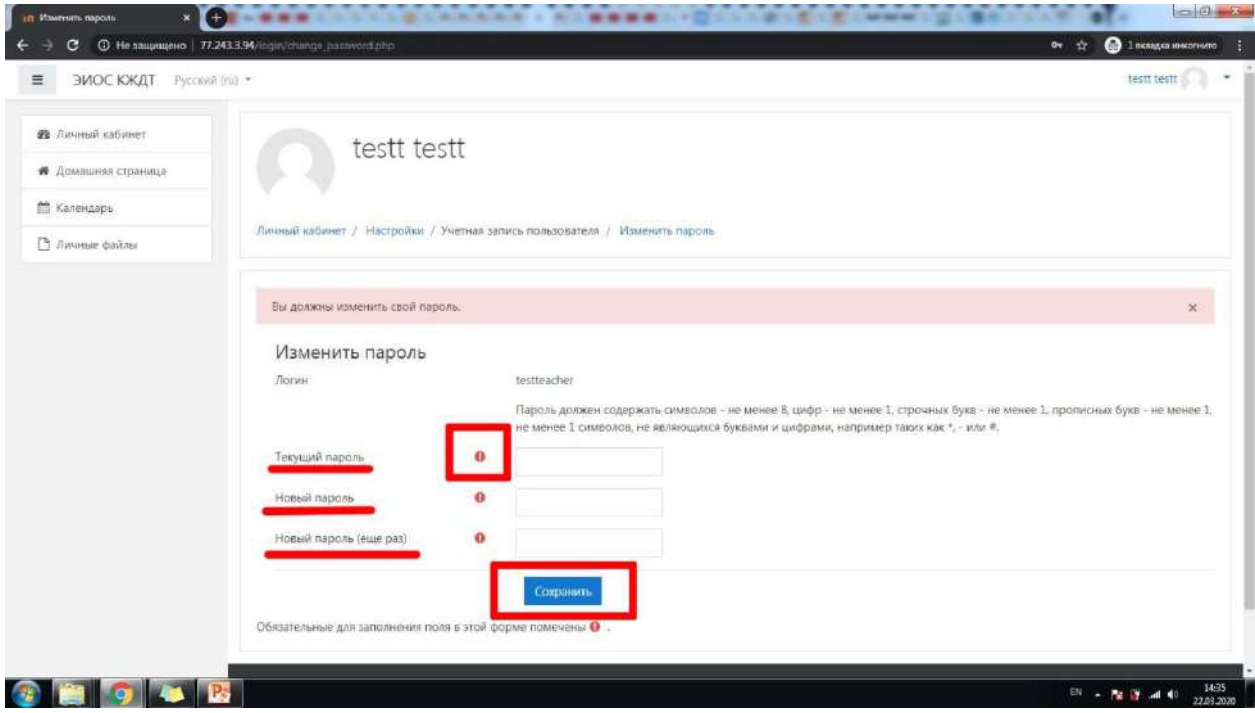

5. Если Вы все сделали правильно, на экране появится уведомление «Пароль был изменен». Нажмите «Продолжить».

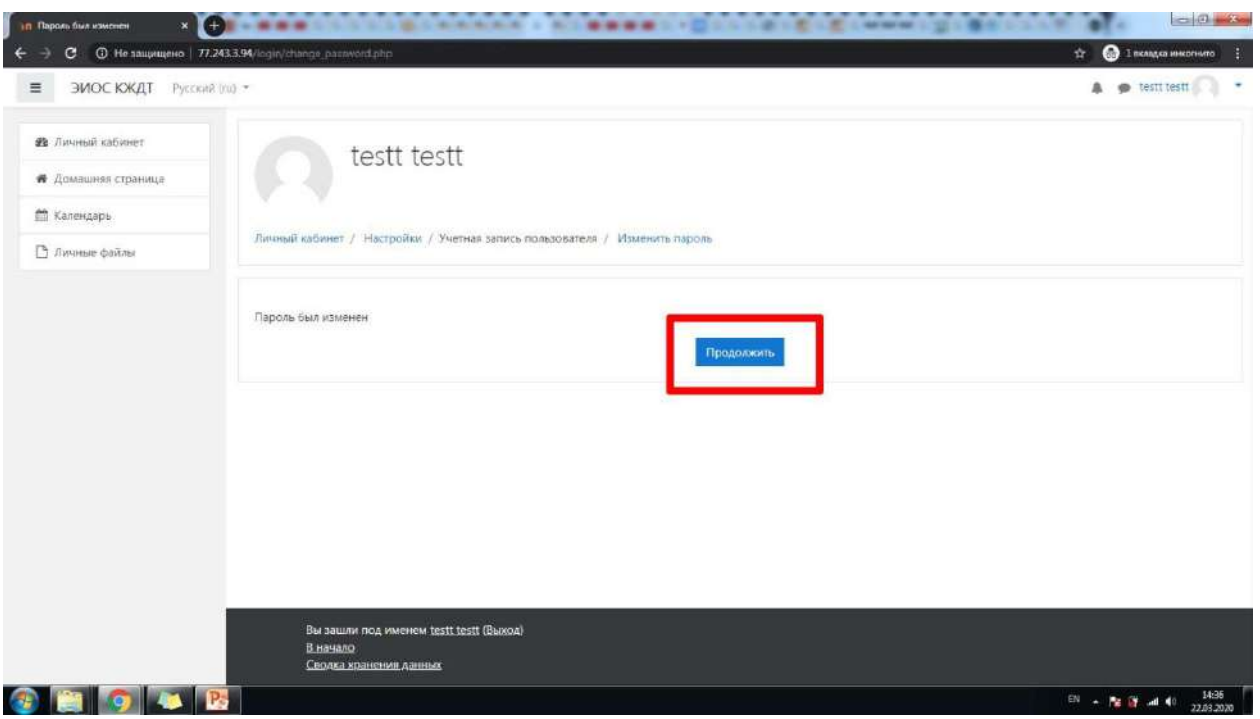

6. На экране появится окно с подсказками по навигации на английском языке, нажмите «Закончить тур».

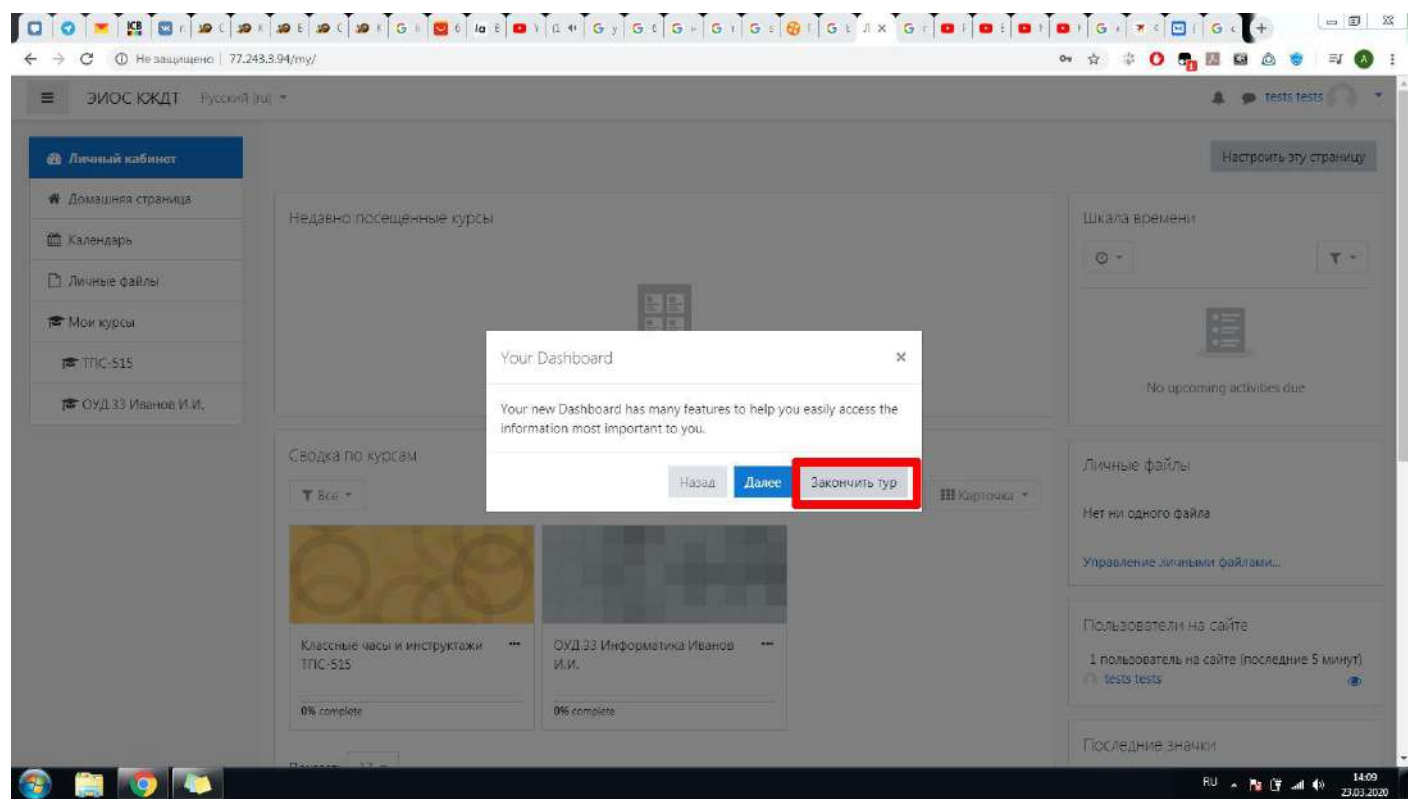

7. Перейдите в раздел «Домашняя страница». В списке доступных курсов выберите тот, который предназначен для вашей группы. Ниже наименования курса будет указано имя преподавателя. Нажмите на название курса.

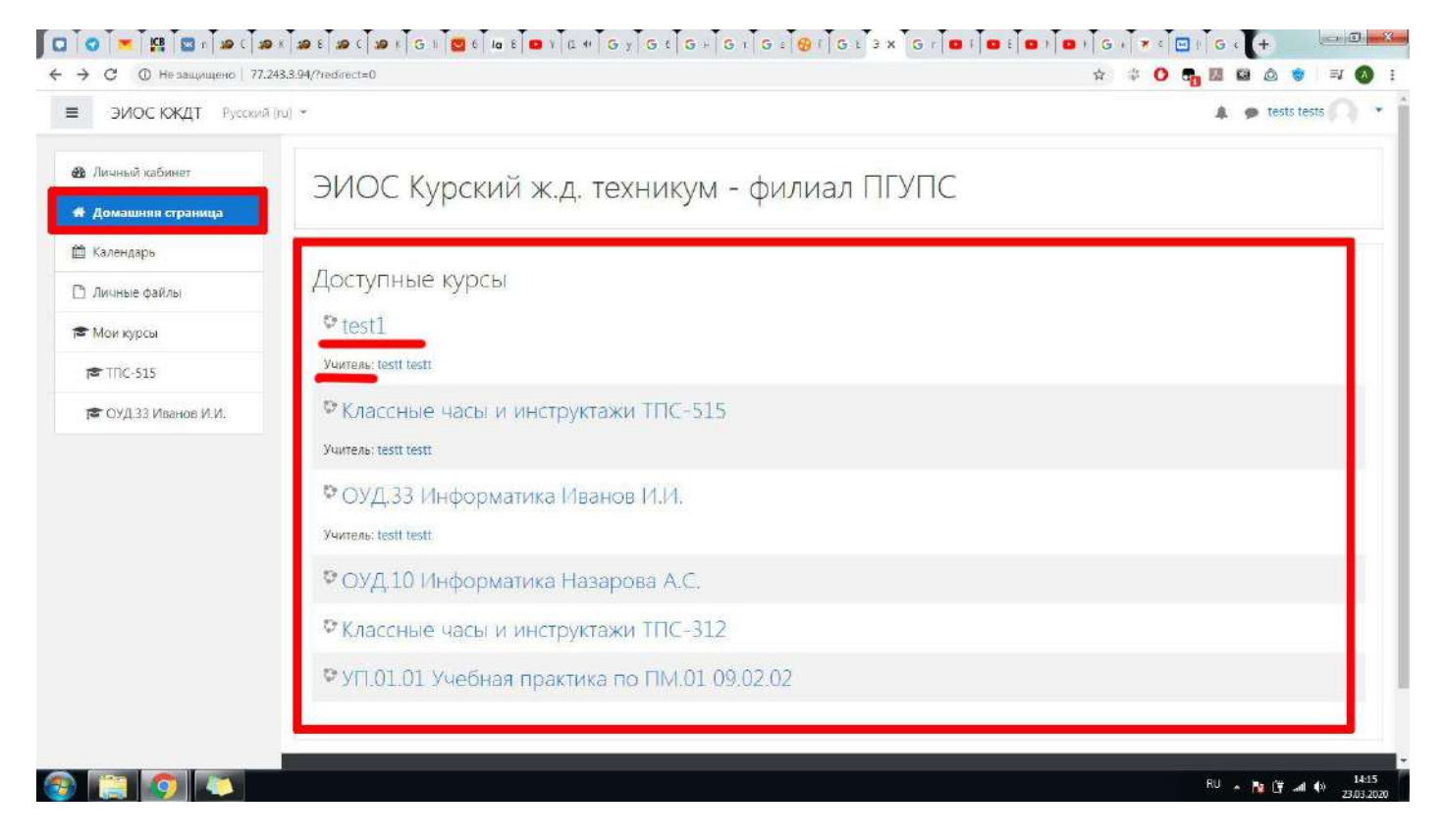

8. Перед Вами откроется перечень тем дисциплины. Каждая тема – одно учебное занятие. Она может состоять из одного или нескольких блоков (лекция, страница, тест, задание и т.д.). Напротив каждого блока изначально будет отображаться пустой квадрат. Как только Вы освоите элемент занятия в этом квадрате появится галочка. Чтобы приступить к занятию (в данном случае – Тема 1), щелкните на его элемент (в данном случае – Задание).

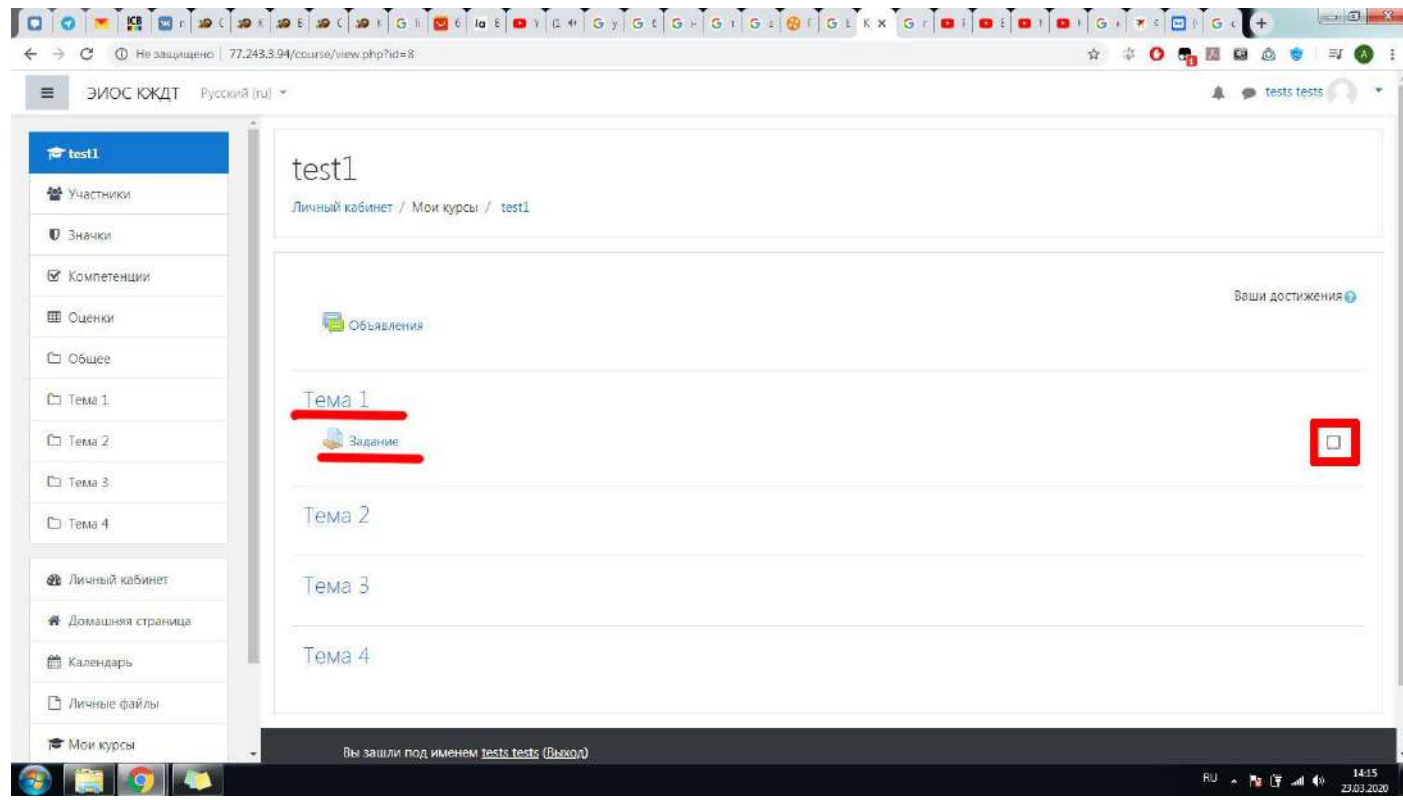

9. Обратите внимание, что если тема или один или несколько её элементов имеют ограничения доступа как на скриншоте, то для того, чтобы приступить к выполнению заданий, нужно соблюсти одно или ряд условий.

*Например: тема «Системы счисления» будет доступна ТОЛЬКО с 30 марта 2020 года 8:30 до 3 апреля 2020 года 23:55. При этом теоретический материал будет доступен ТОЛЬКО 30 марта 2020 года с 8:30 до 9:30. Тест будет доступен ТОЛЬКО после завершения элемента «Теоретический материал» и ТОЛЬКО до 10:00. Домашнее задание станет доступным только после завершения элемента «Тест» и крайний срок его сдачи, соответственно, 3 апреля 2020 года 23:55.*

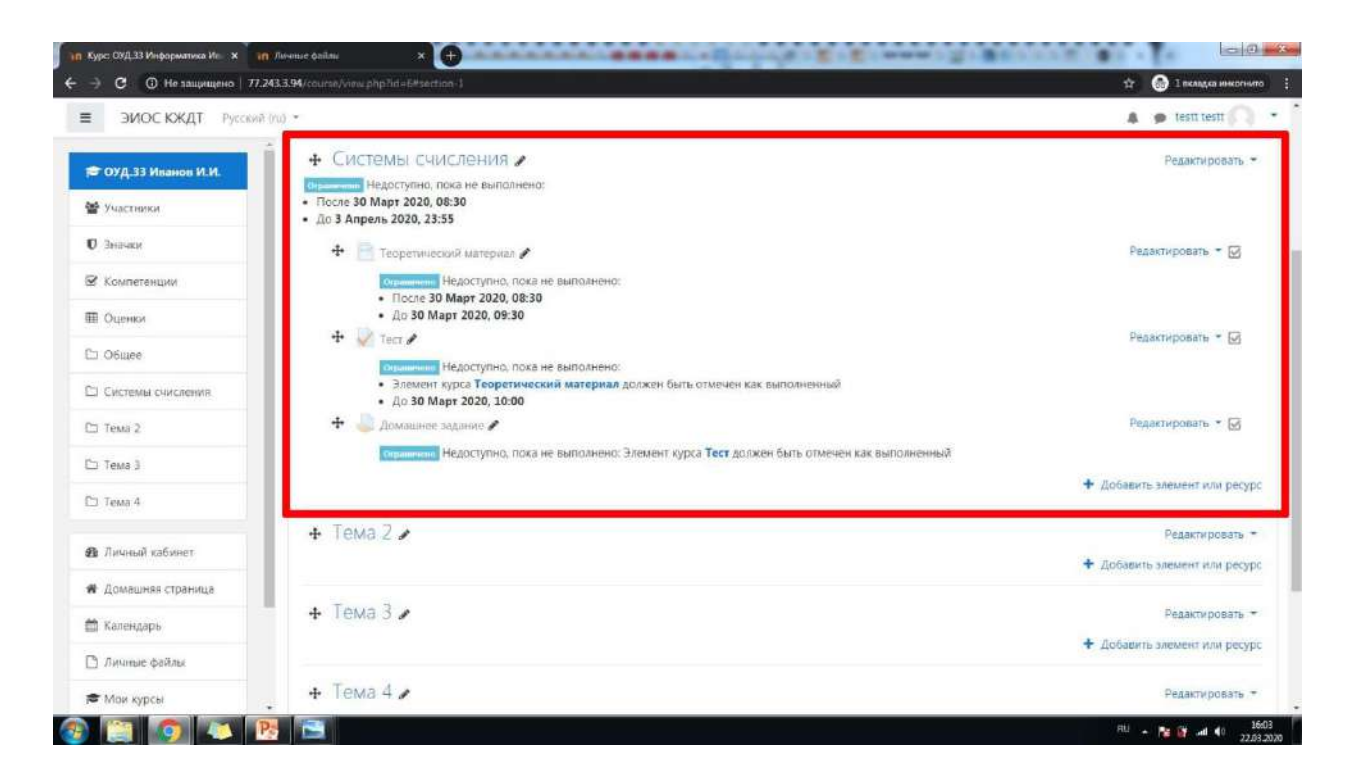

10.После того как Вы приступили к одному из этапов занятия, внимательно прочитайте задания и инструкции. Только после этого приступайте к выполнению. Как только задание будет выполнено, и Вы будете готовы отчитаться преподавателю, нажмите кнопку «Добавить ответ на задание».

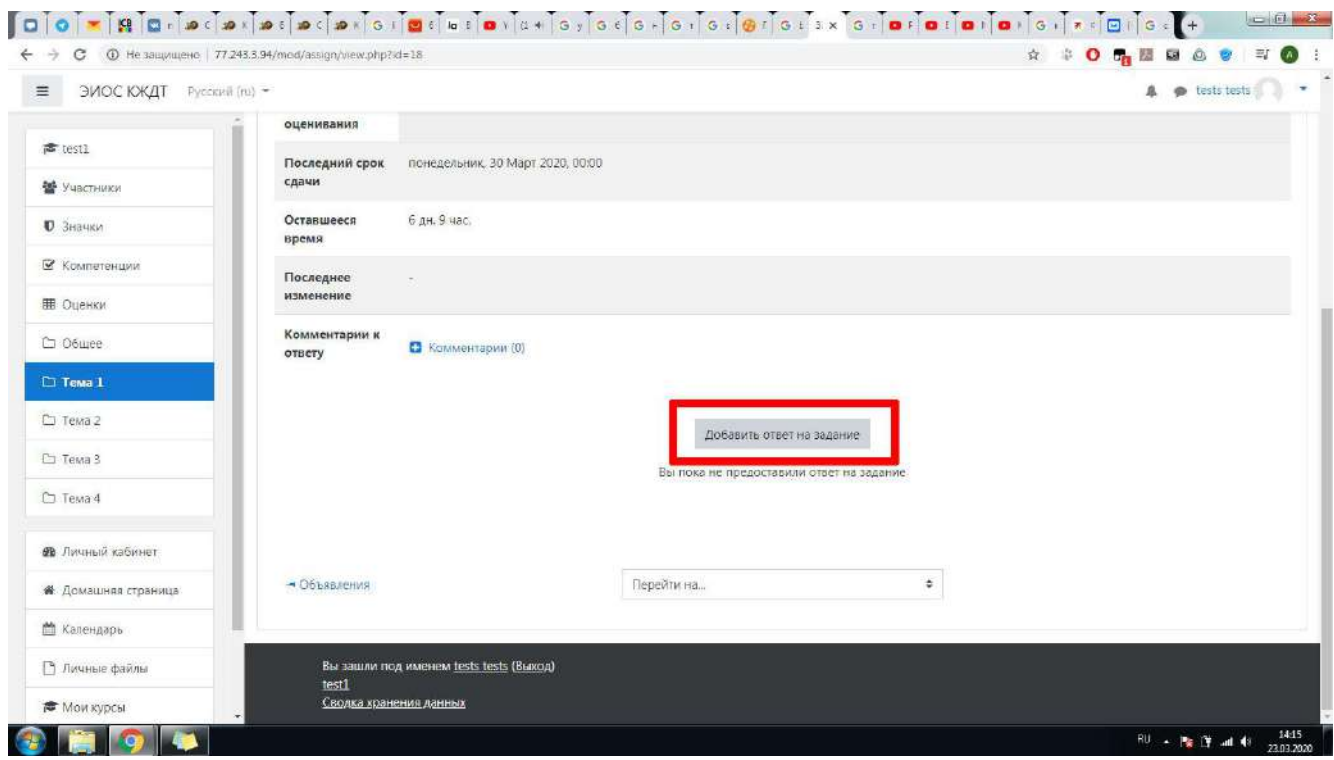

11.Для каждого задания ответ может быть только одного из двух видов: в виде текста (Вам нужно ввести ответ в форму ЭИОС) или в виде файла (нужно прикрепить файл, подтверждающий выполнение задания). Конкретно в нашем примере нужно было решить задачи письменно в тетради и затем отсканированные страницы или фотографии страниц выслать на проверку преподавателю. Поэтому открылось окно для загрузки файлов. Обратите внимание на поддерживаемые типы файлов. Если поддерживаемые типы файлов не указаны, файл может быть любого типа. Перетащите нужный файл/файлы и нажмите кнопку «Сохранить».

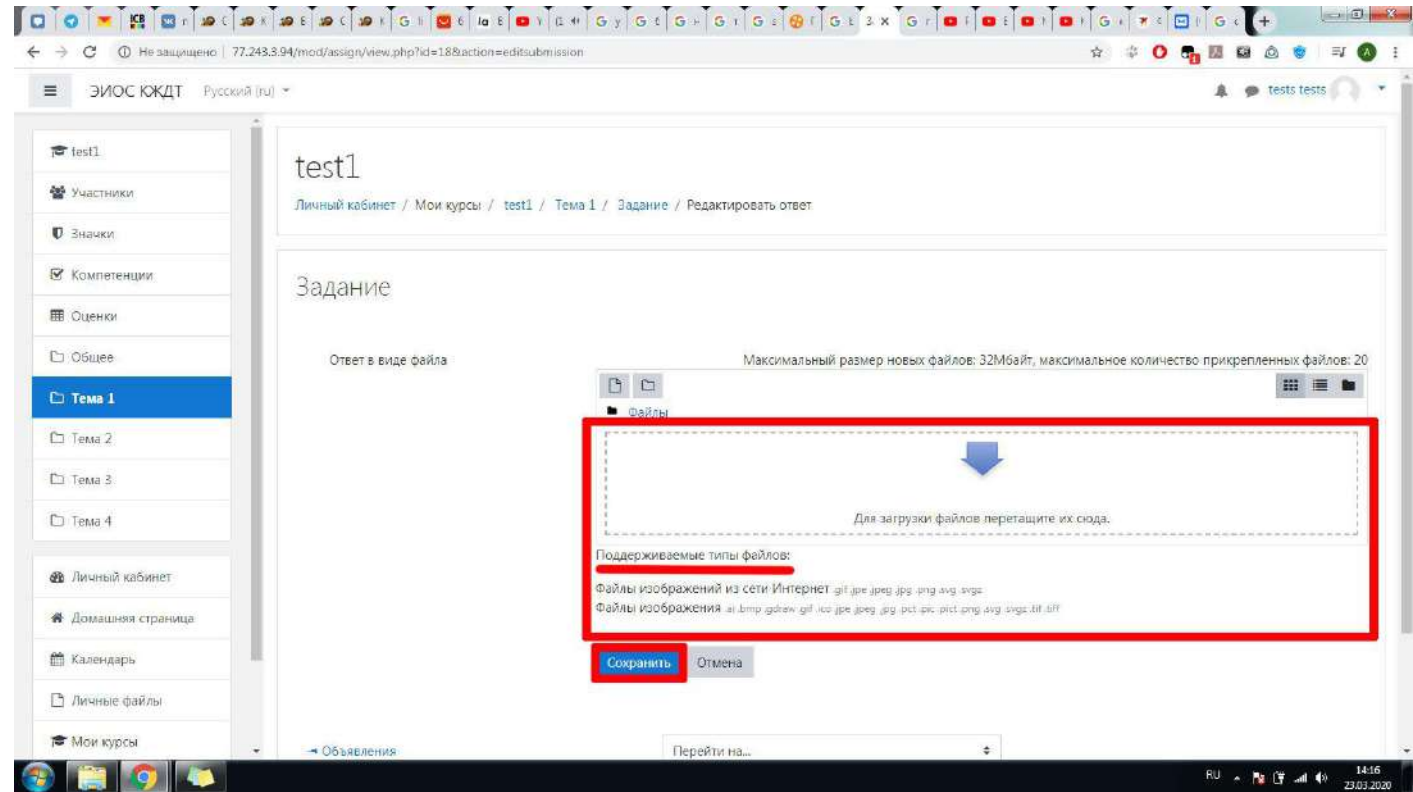

## 12. Если при попытке отправить файл Вы видите ошибку следующего содержания, нажмите «Ок» и внимательно проверьте, соответствует ли тип Вашего файла одному из поддерживаемых типов.

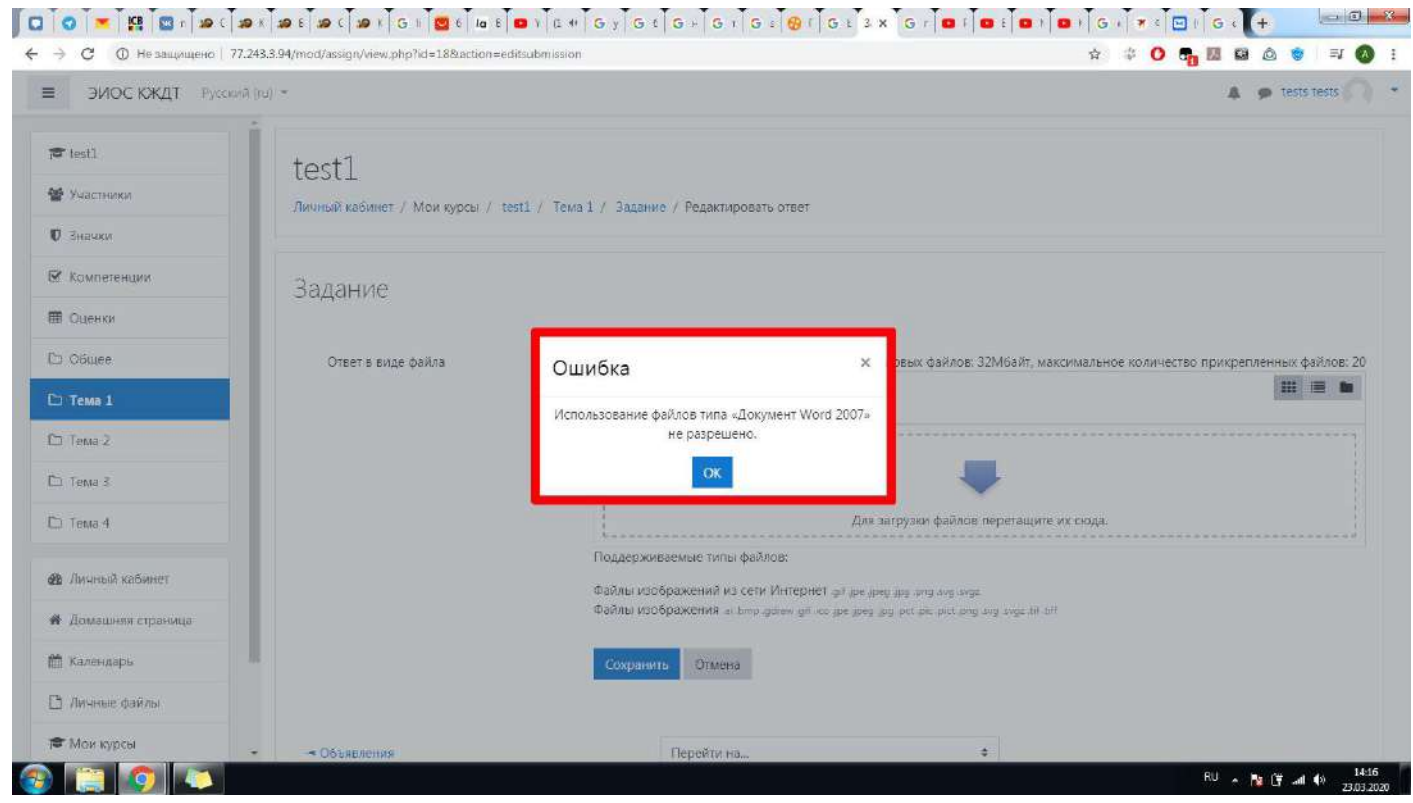

13.После того как Вы отправили ответ на задание преподавателю, состояние ответа на задание перейдет в режим «Ответы для оценки», а состояние оценивание будет в режиме «Не оценено».

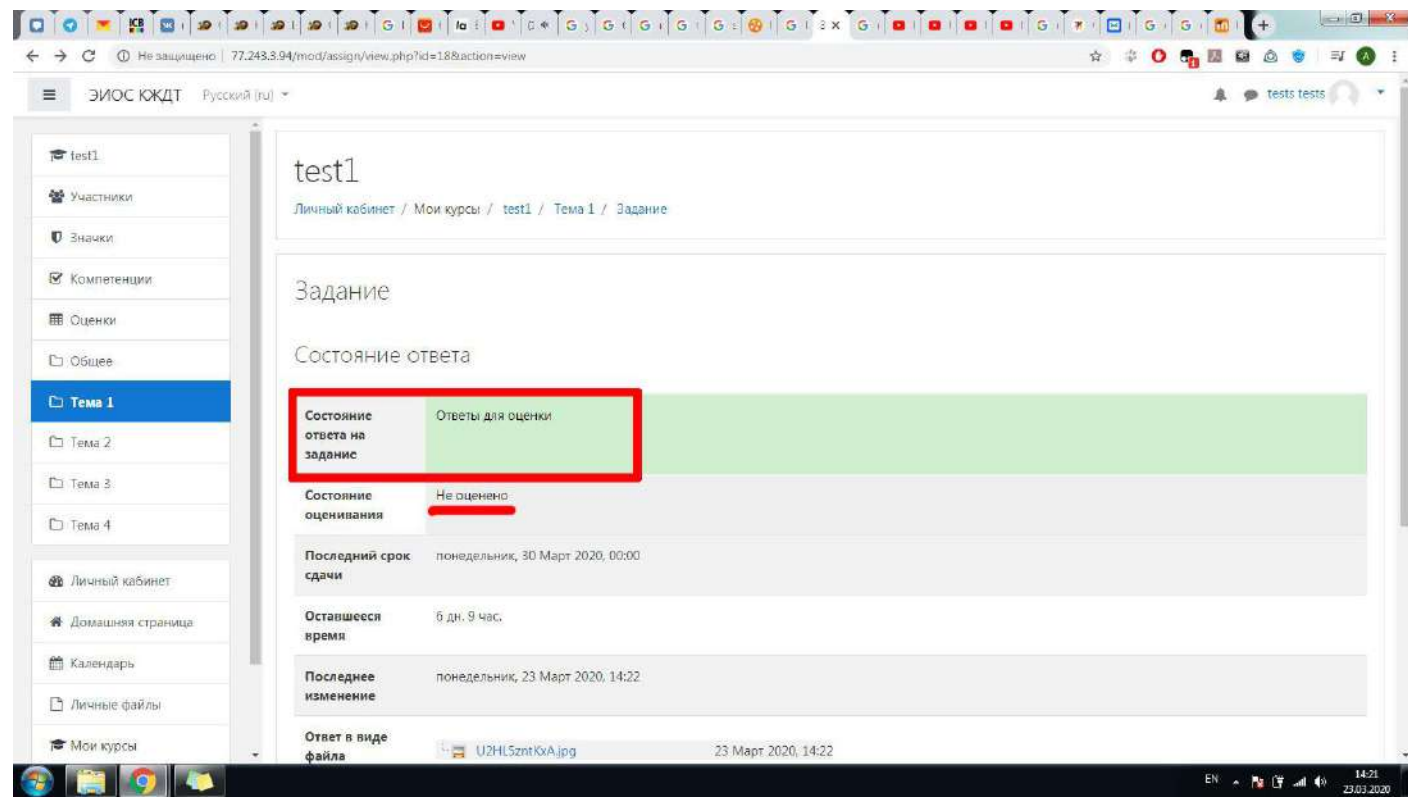

## 14.Как только преподаватель проверит и оценит Ваш ответ, состояние оценивания изменится на «Оценено».

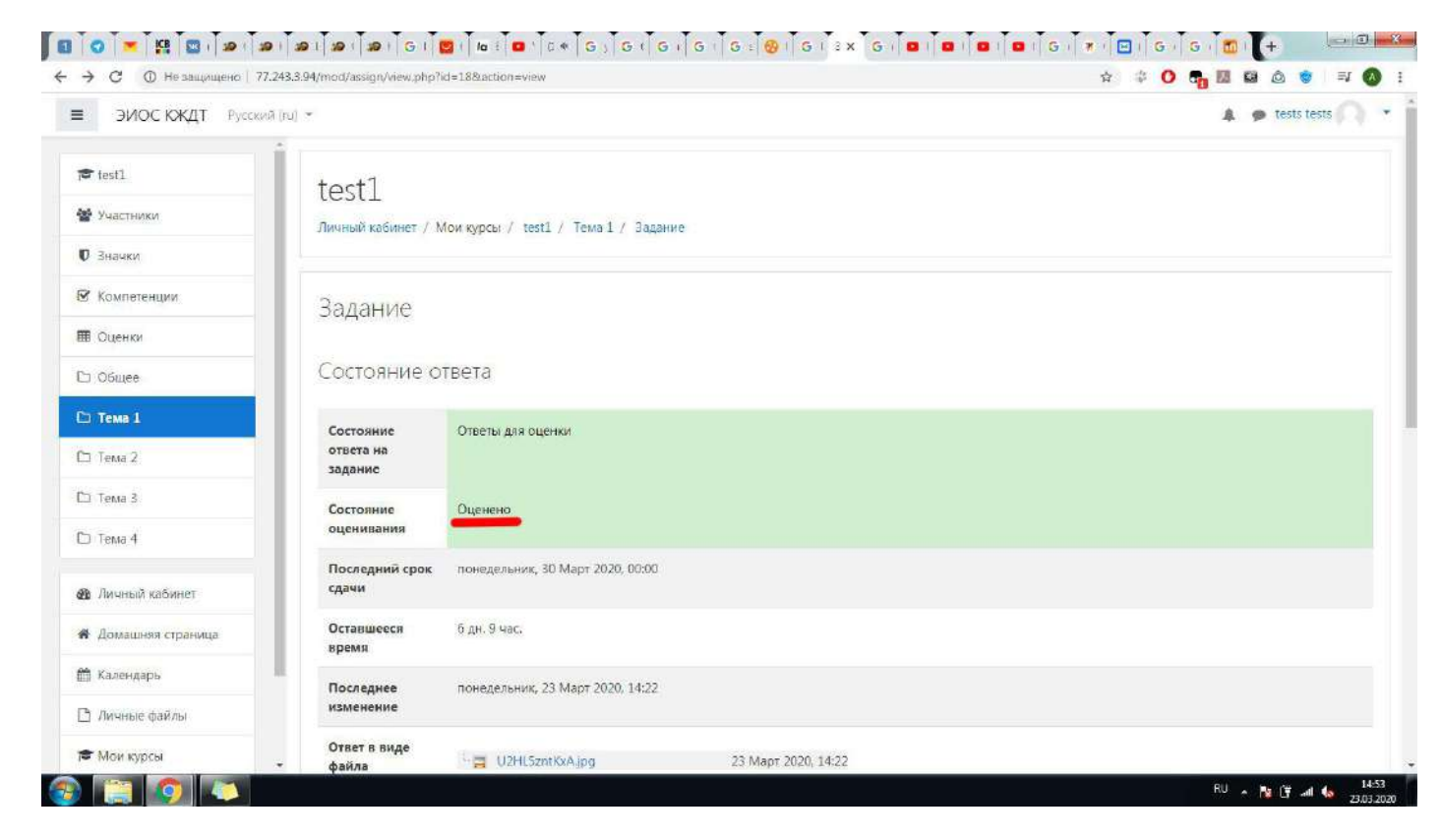

15.Листнув ниже, Вы увидите Вашу оценку за задание, а также отзыв преподавателя на Вашу работу (не обязательно)

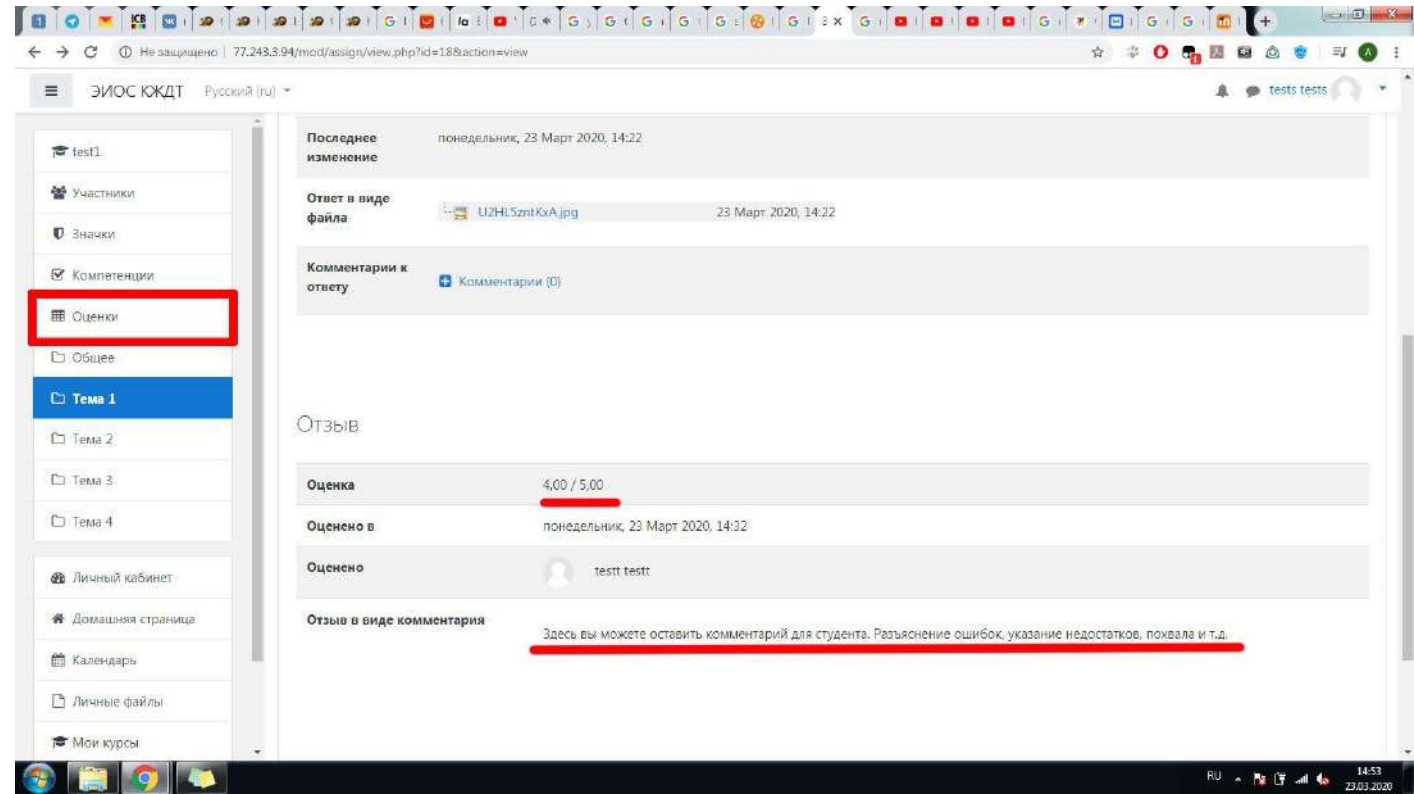

16.Чтобы в дальнейшем смотреть все свои оценки по дисциплине, а не только за текущее задание, перейдите в раздел «Оценки».

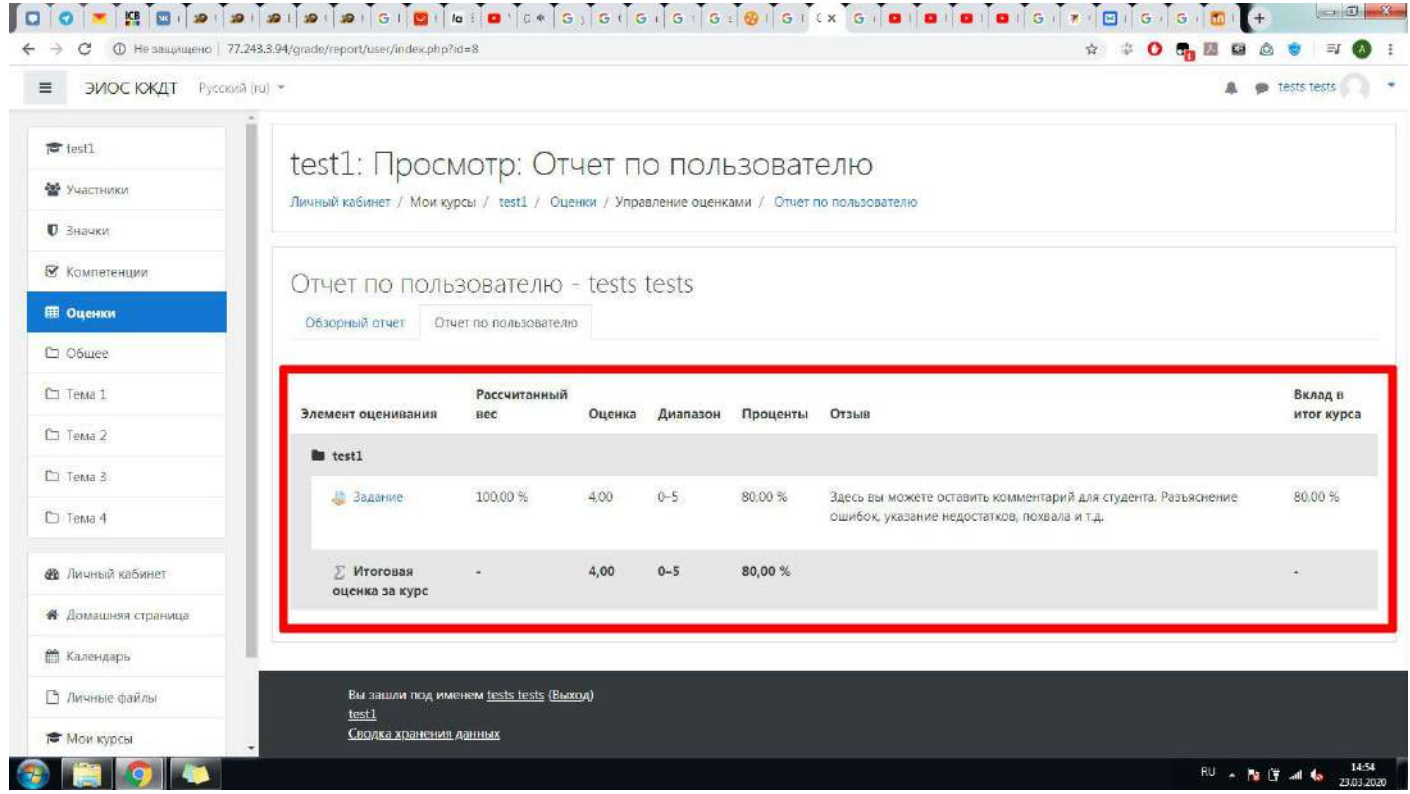

17.Вы можете вернуться к программе всего курса, нажав на его название. Также в разделах «Личный кабинет», «Домашняя страница» и «Мои курсы» Вы можете отслеживать прогресс по уже начатым курсам (т.е. дисциплинам), а также добавлять другие курсы для прохождения.

18.Для классных часов и инструктажей также будет создан отдельный курс, который будет называться шифром Вашей группы.